## Настройка и подключение ТСД Zebra (Motorola) к точке доступа Wi-Fi

Последние изменения: 2024-03-26

Данная статья применима только к ТСД на ОС Windows Mobile!

В данной статье рассмотрим, как правильно подключить ТСД Motorola (на ОС Windows Mobile) к сети Wi-Fi на примере [Motorola](http://cleverence.ru/hardware/mdc/symbol/symbol-mc65/) MC65.

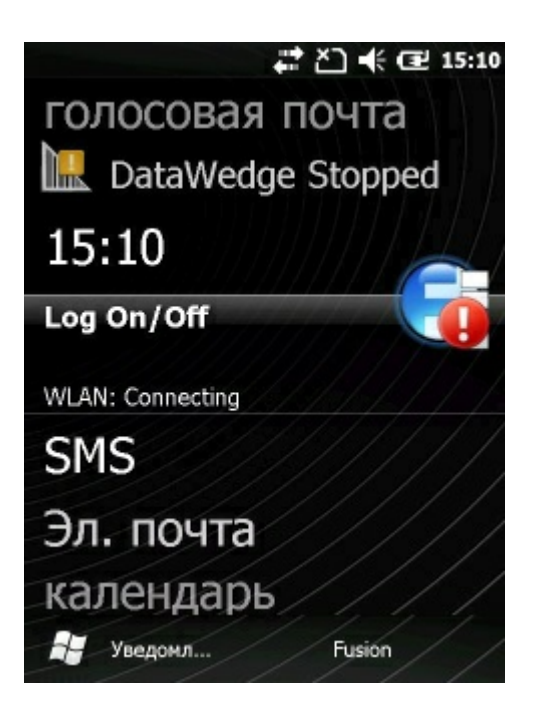

Перед выполнением процедуры настройки, получите у сетевого администратора необходимую информацию о конфигурации сети WLAN.

1. На рабочем столе ТСД нажимаем на иконку. В меню выбираем пункт "Find WLANs".

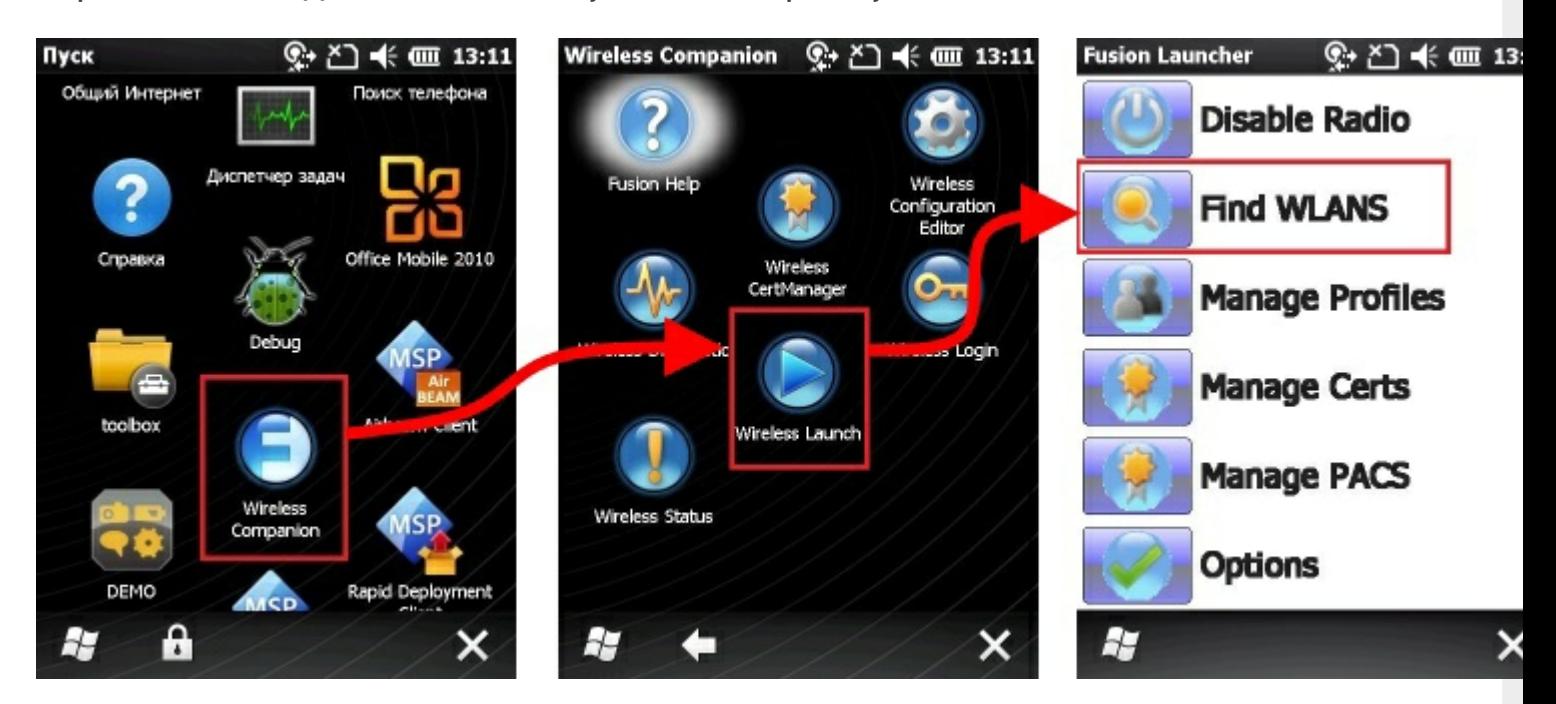

2. В появившемся окне находим нужную нам точку доступа, нажимаем на нее. Далее в выпадающем меню выбираем пункт "Create profile", откроется мастер настройки.

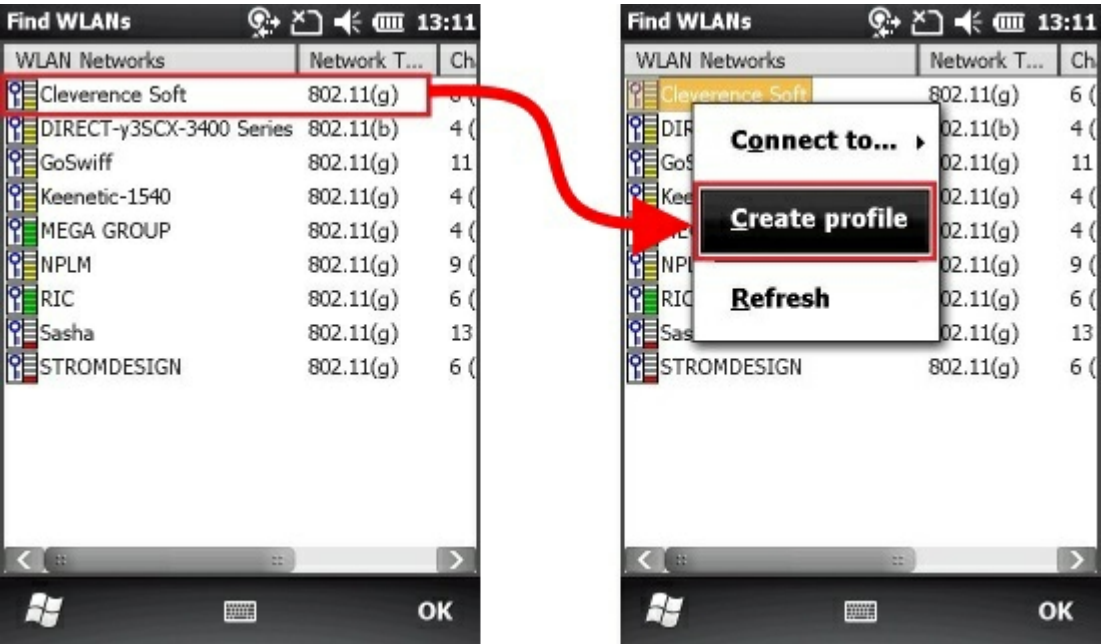

3. Заполняем название профиля (Profile Name) и имя сети (ESSID), или просто нажать кнопку "Next" (по умолчанию поля заполняются автоматически).

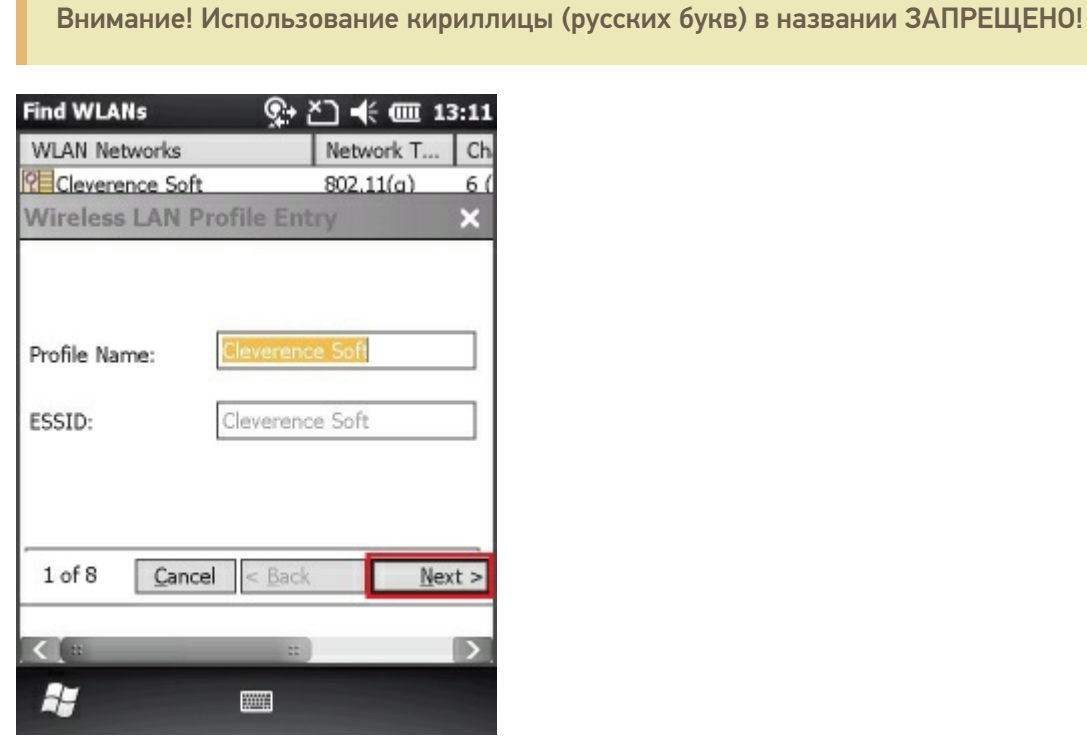

4. В раскрывающемся списке Operating Mode (Рабочий режим), выберите Infrastructure (Инфраструктура).

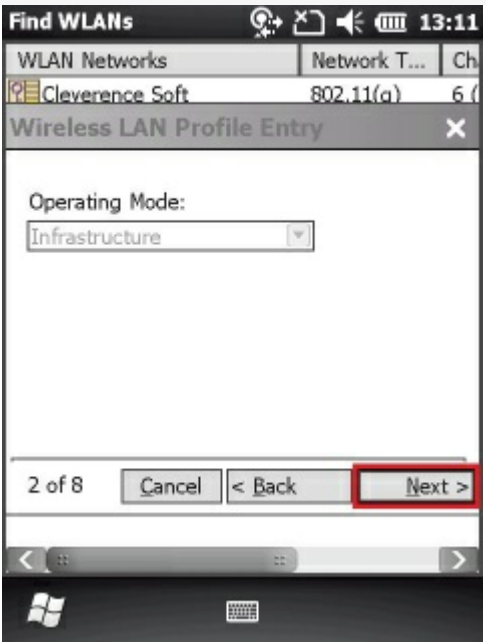

5. В раскрывающемся списке Security Mode (Режим безопасности), выберите уровень защиты, которую использует ваша точка доступа. В раскрывающемся списке Authentication (Проверка подлинности), выберите None (Нет).

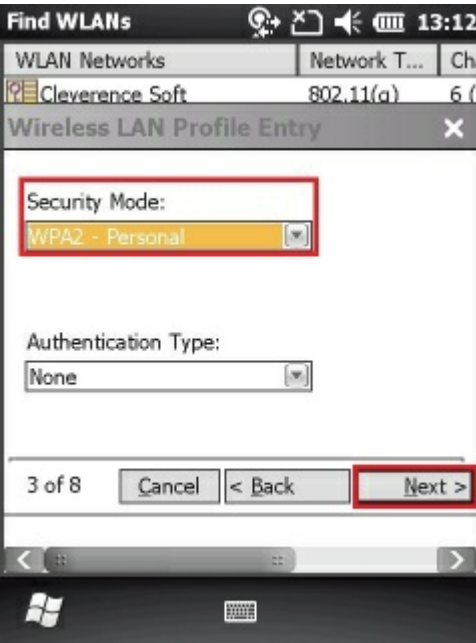

6. Проставляем галочку (разрешаем) Allow Motorola HFSR.

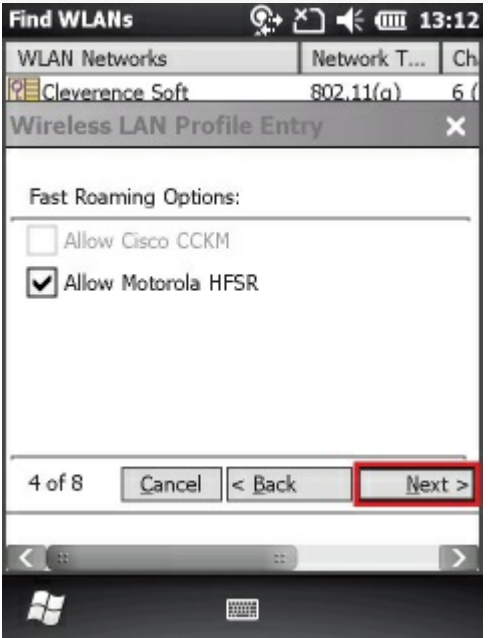

7. В раскрывающемся списке Encryption Type (Тип шифрования) выберите AES для типа защиты WPA2, для WPA - TKIP.

Чтобы указать использование пароля, выбираем Pass-phrase (Пароль).

Установите флажок в поле For added security - Mask characters entered (Для дополнительной безопасности - скрыть вводимые знаки), чтобы скрыть вводимые знаки. Чтобы показать вводимые знаки, снимите флажок.

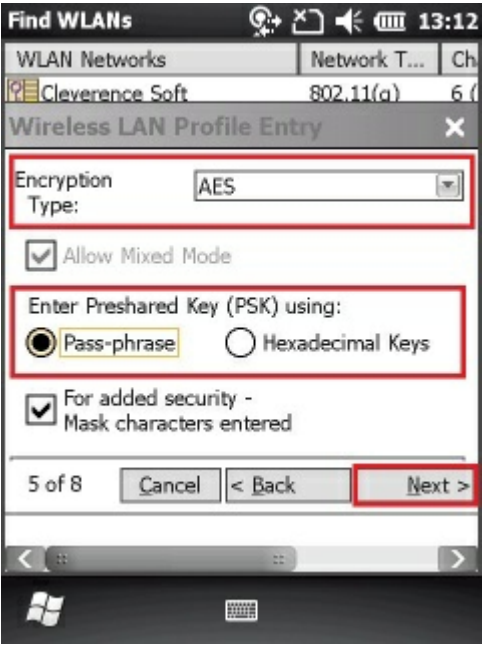

8. Вводим пароль точки доступа, в первом поле и подтверждаем его во втором, если введено все правильно появится надпись - Key & Confirm Key Fields Match! (это означает что пароли совпадают) и нажимаем "Next".

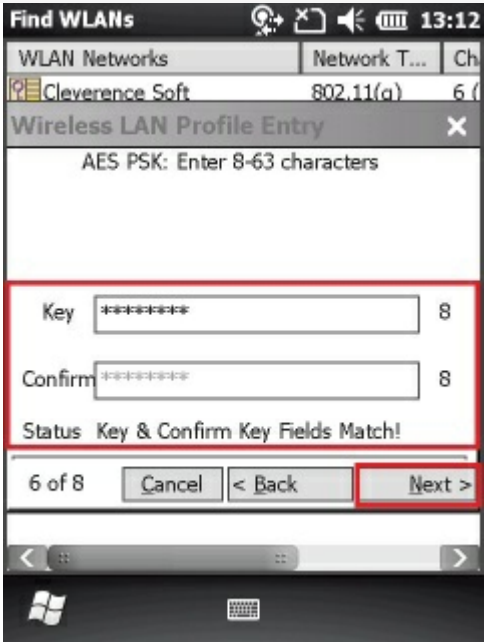

9. Если точка доступа работает в автоматическом режиме (IP адрес присваивает вам точка доступа), тогда в этом окне нужно оставить все как есть (все флажки проставлены).

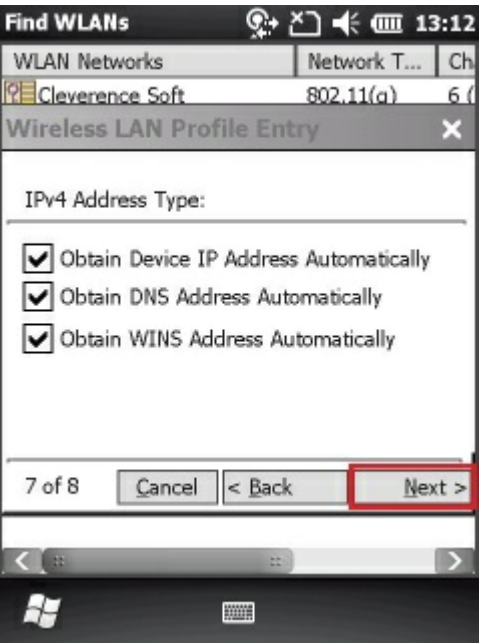

10. В диалоговом окне Battery Usage Mode (Режим использования аккумулятора) выберите параметры использования аккумулятора и нажмите Save (Сохранить).

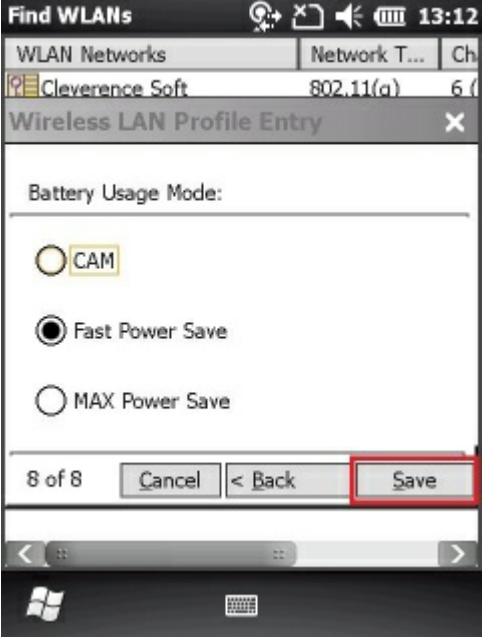

11. Теперь наш профиль для подключения к Wi-Fi точке доступа создан, появится окно с выбором профиля. Экспортируем и сохраняем профиль. Сохранять профиль нужно в папке \Application, ввести произвольное имя профиля латиницей с расширением \*.reg.

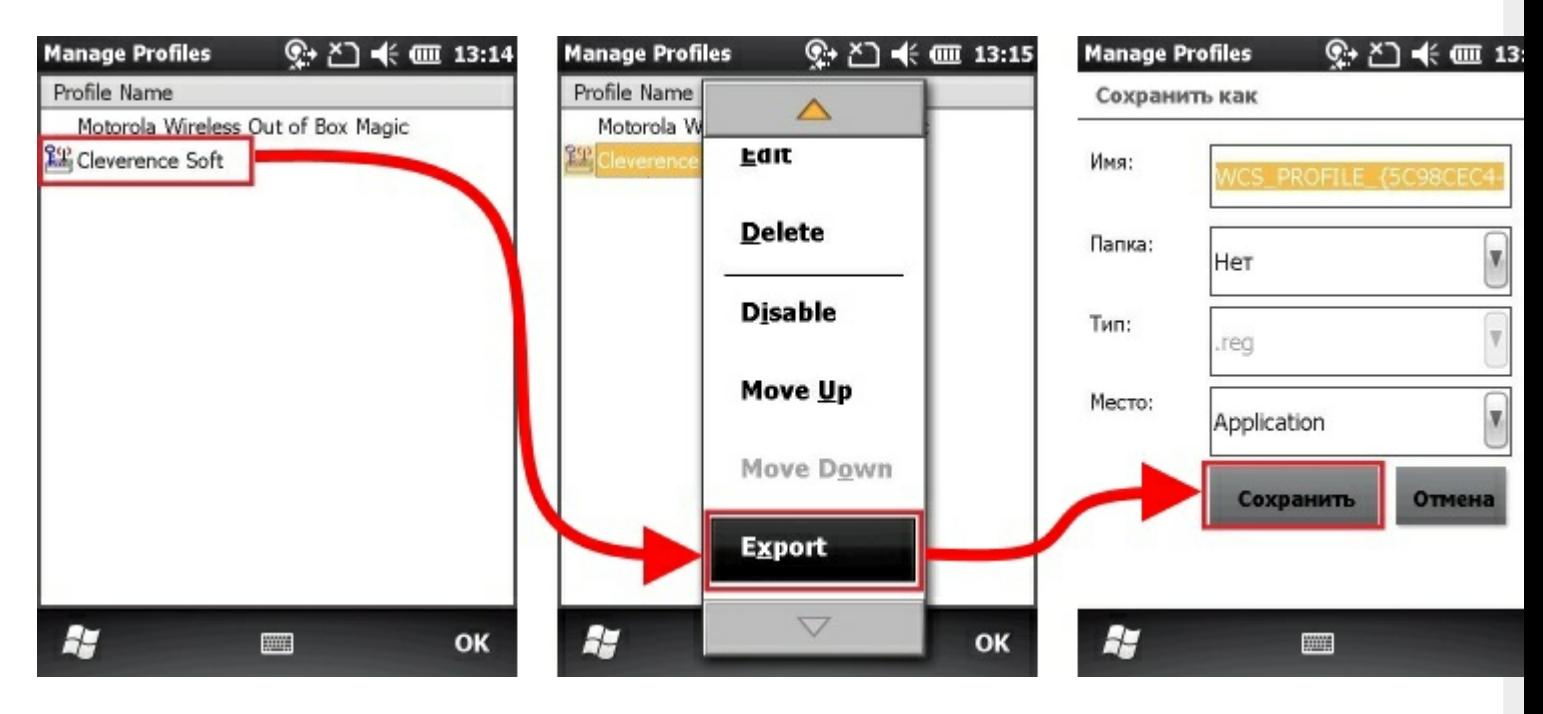

Теперь после холодной перезагрузки (Cold Boot) настройки Wi-Fi будут восстанавливаться автоматически.

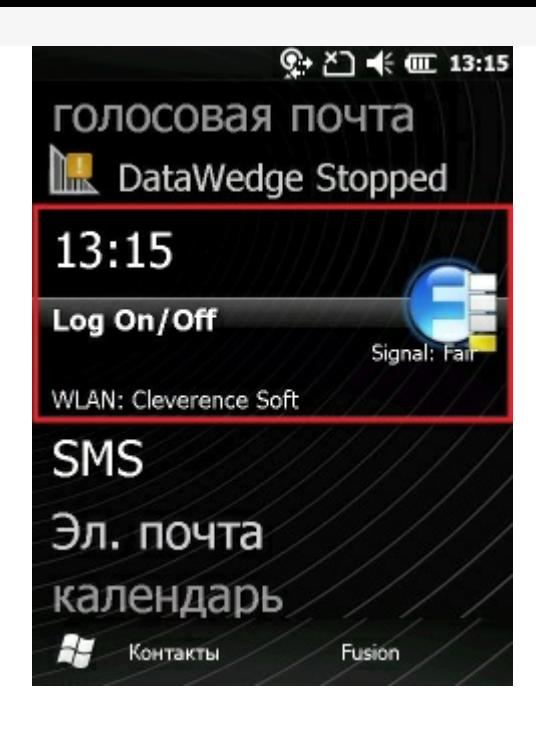

Motorola, Zebra, Windows Mobile

## Не нашли что искали?

o

 $\odot$ Задать вопрос в техническую поддержку